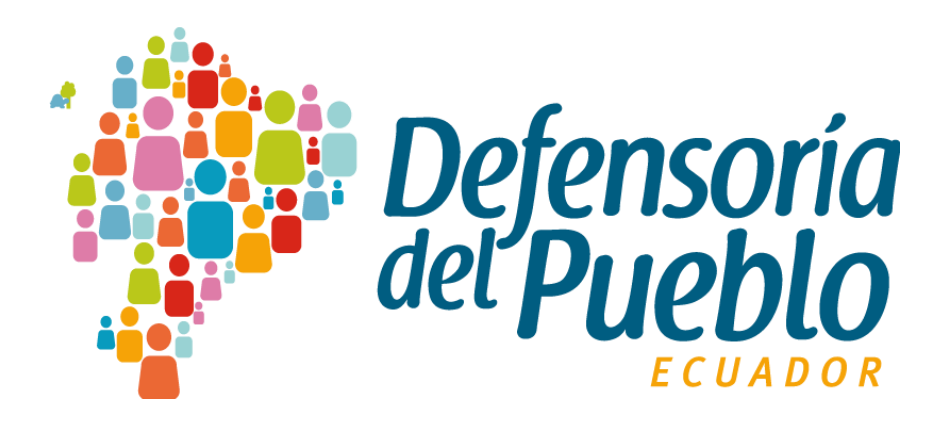

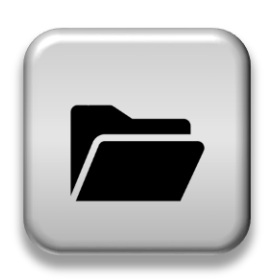

**Instructivo INFOCHANNELS**

**Instructivo para acceso y descarga de archivos en espacio compartido**

# Dirección Nacional de Tecnologías de la Información y Comunicación

20/01/2020

© 2020 Dirección Nacional de Tecnologías de la Información y Comunicación - DPE

#### TODOS LOS DERECHOS RESERVADOS

Queda reservado el derecho de propiedad de este documento, con la facultad de disponer de él, publicarlo, traducirlo o autorizar su traducción, así como reproducirlo total o parcialmente, por cualquier sistema o medio.

No se permite la reproducción total o parcial de este documento, ni su incorporación a un sistema informático, ni su locación, ni su transmisión en cualquier forma o por cualquier medio, sea este escrito o electrónico, mecánico, por fotocopia, por grabación u otros métodos, sin el permiso previo y escrito de los titulares de los derechos y del copyright.

#### FOTOCOPIAR ES DELITO.

Otros nombres de compañías y productos mencionados en este documento, pueden ser marcas comerciales o marcas registradas por sus respectivos dueños.

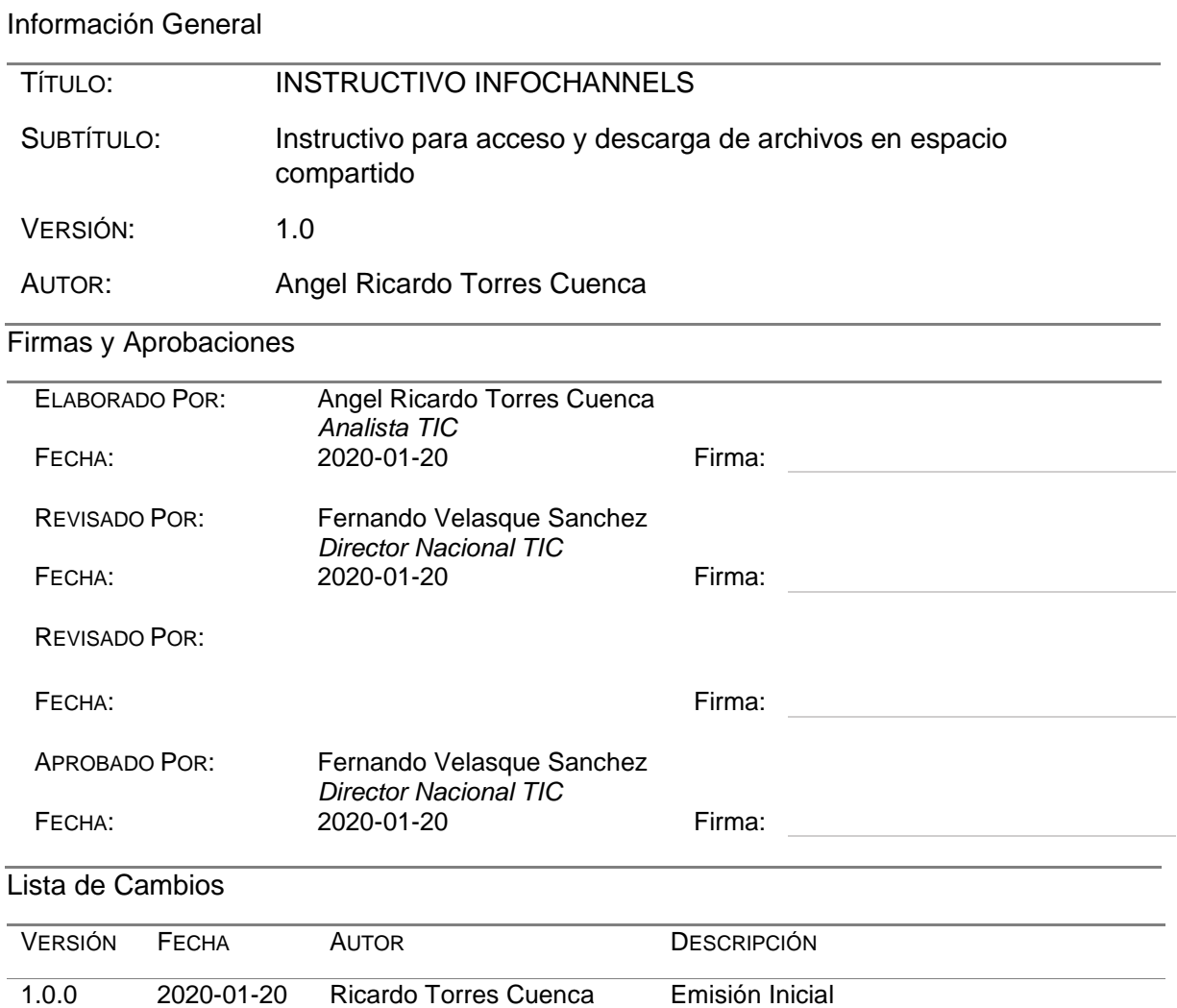

# Contenido

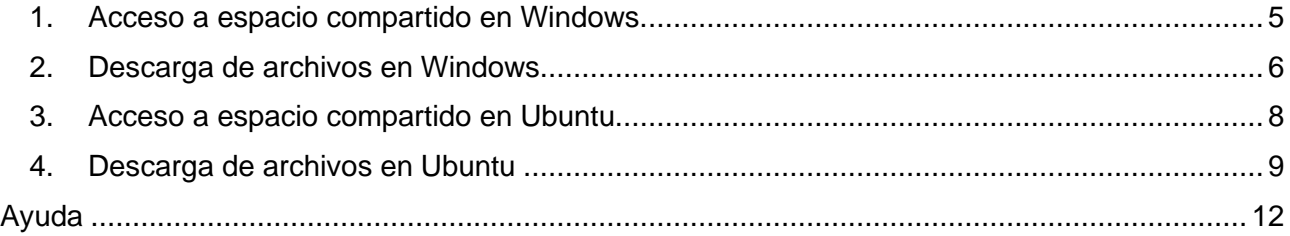

El presente instructivo describe el procedimiento para acceder al espacio compartido destinado a Infochannels a nivel nacional, y el proceso de descarga de los archivos (videos, imágenes) a ser proyectados en TVs y equipos de proyección en las diferentes Delegaciones.

## <span id="page-4-0"></span>1. Acceso a espacio compartido en Windows.

a. Acceder al Explorador de Archivo, en la ubicación "Este Equipo", dentro de la pestaña ubicaciones de red, se ha generado la ubicación de red "*INFOCHANNELS"* como se indica en la figura 1:

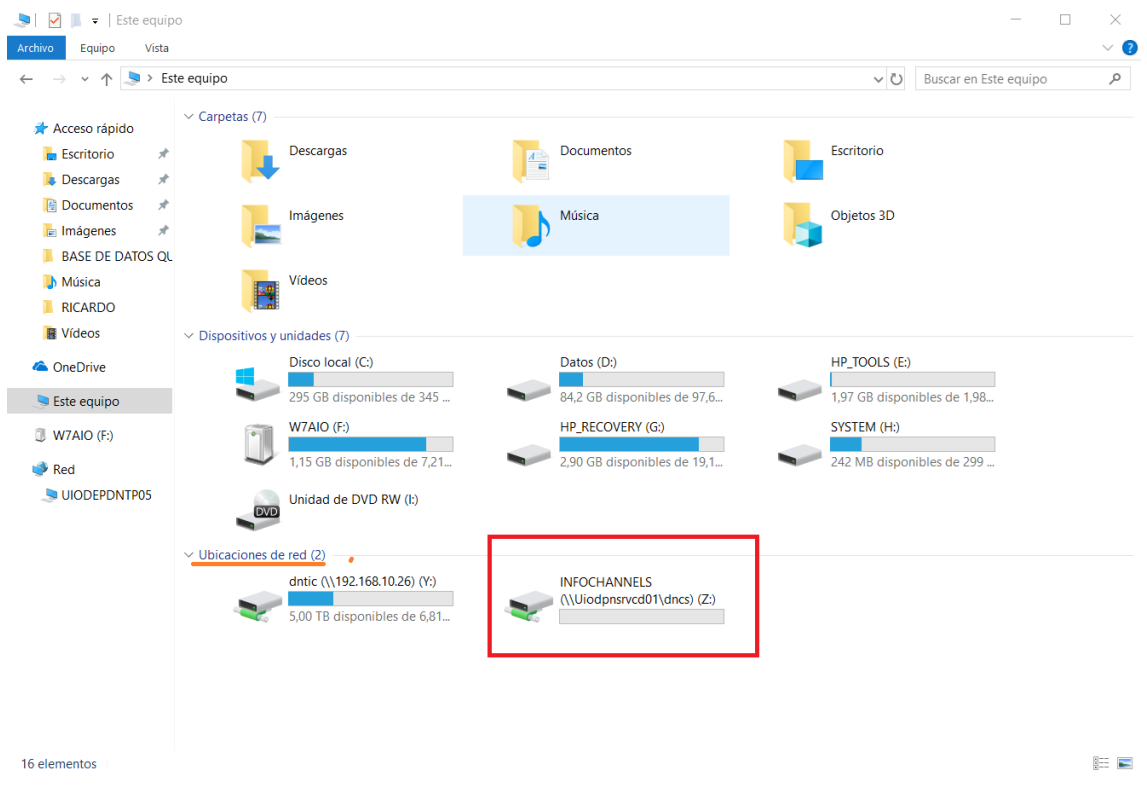

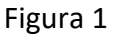

b. Dar doble clic sobre la ubicación de red "*INFOCHANNELS"* o clic derecho y seleccionar abrir, como se indica en la Figura 2.

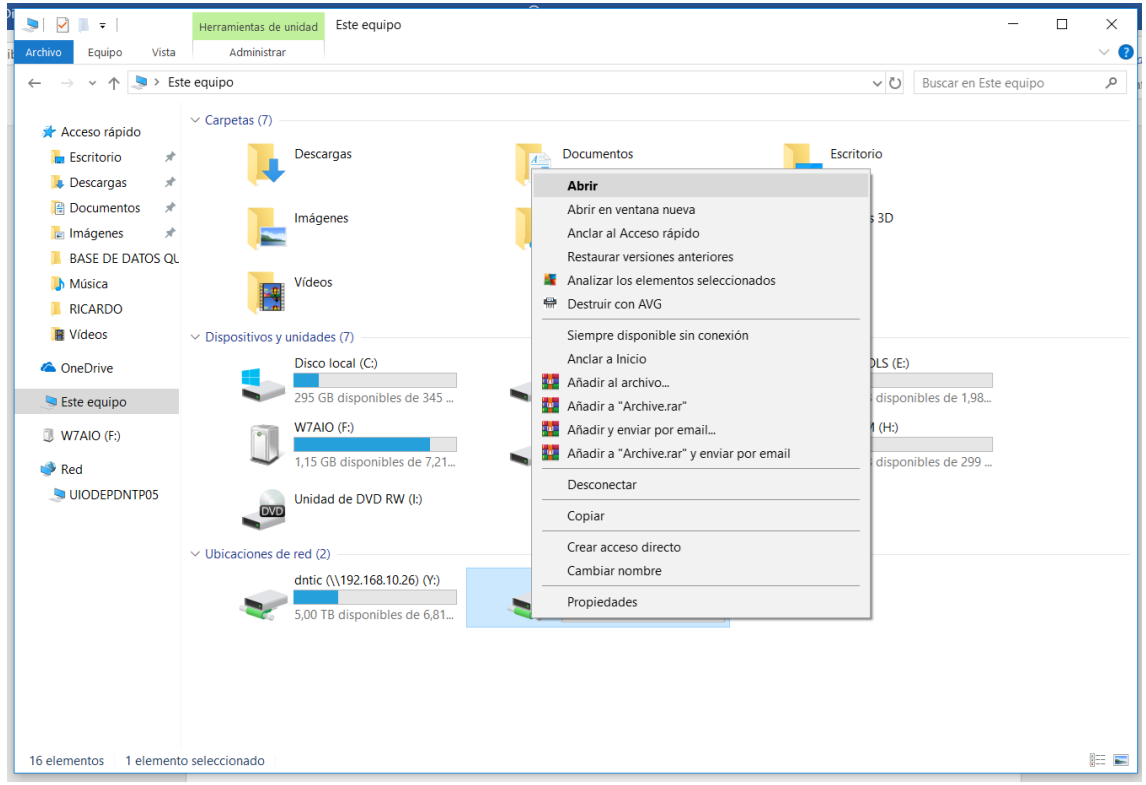

Figura 2

c. Una vez dentro, se visualizará los archivos (imágenes, videos…) a ser proyectados en TVs, a manera de ejemplo se ha colocado el archivo "diagnostico.docx" como se indica en la Figura 3.

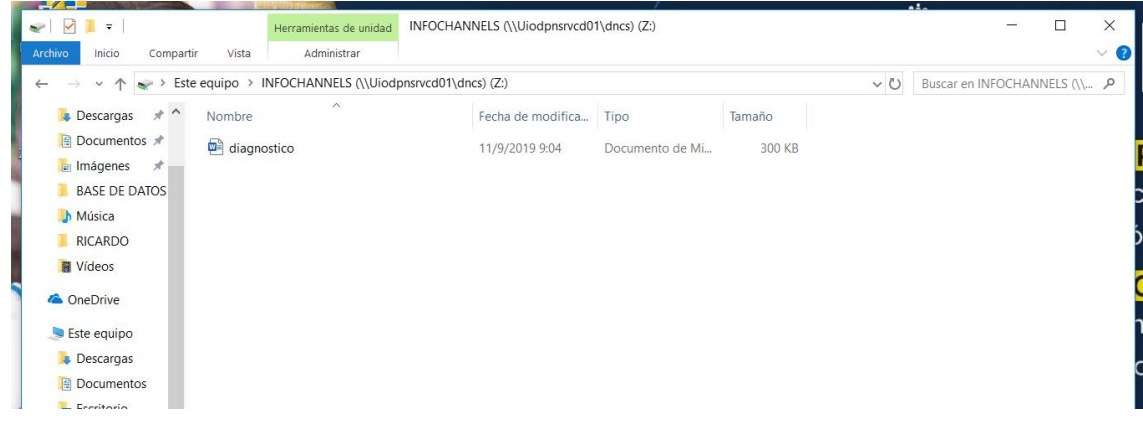

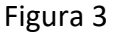

## <span id="page-5-0"></span>2. Descarga de archivos en Windows

**IMPORTANTE: El proceso de descarga de los archivos debe realizarse 15 minutos antes del fin de la jornada laboral (Si la hora de salida dispuesta es 17h00 PM, el proceso de descarga debe iniciarse 16h45 PM). No se debe realizar descargas fuera del horario indicado, ya que producirá saturación en la red ocasionando: degradación del servicio (lentitud) de Internet y red, y en algunos casos interrupción del servicio.** 

a. Se puede descargar archivos dentro de la ubicación de red, dando clic derecho sobre el archivo y seleccionando la opción copiar (Figura 4). Luego en otra carpeta o ubicación: (Ejemplo: Escritorio) dar clic derecho y seleccionar la opción pegar, como se indica en la Figura 5.

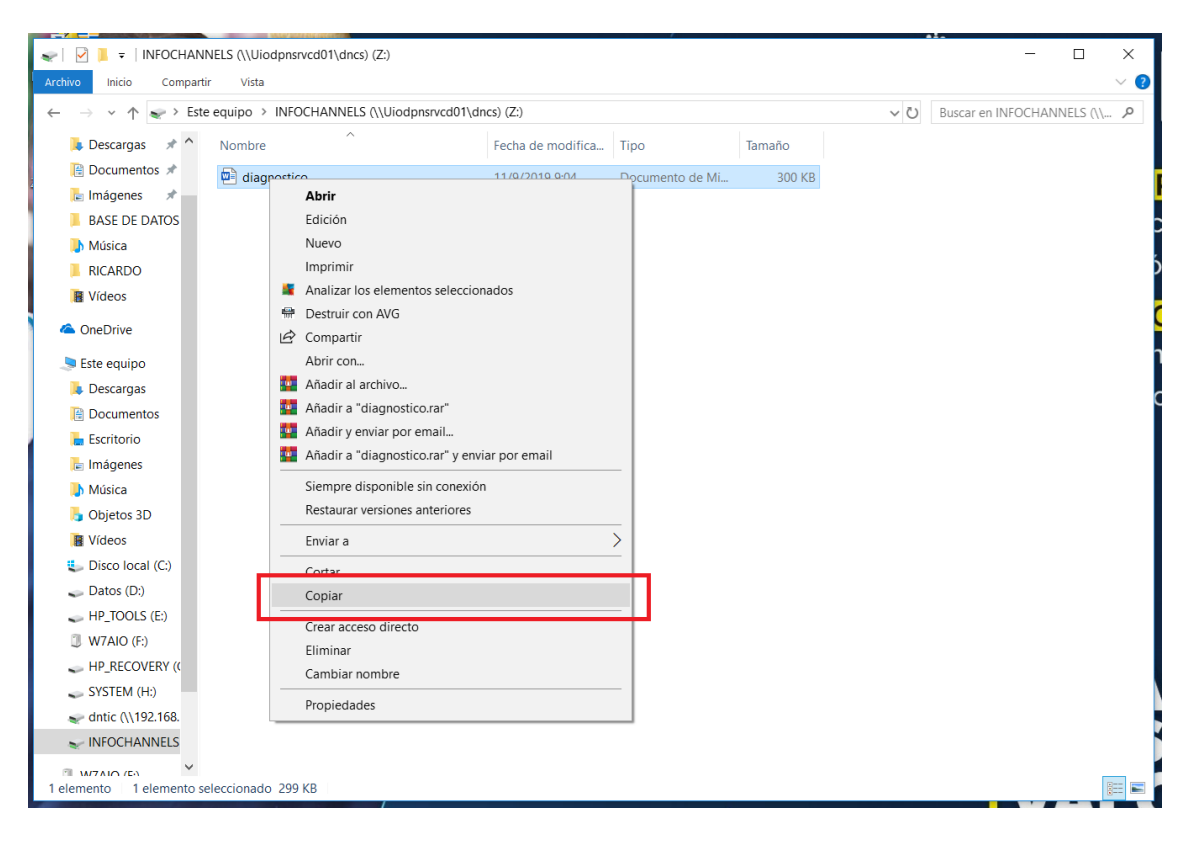

Figura 4

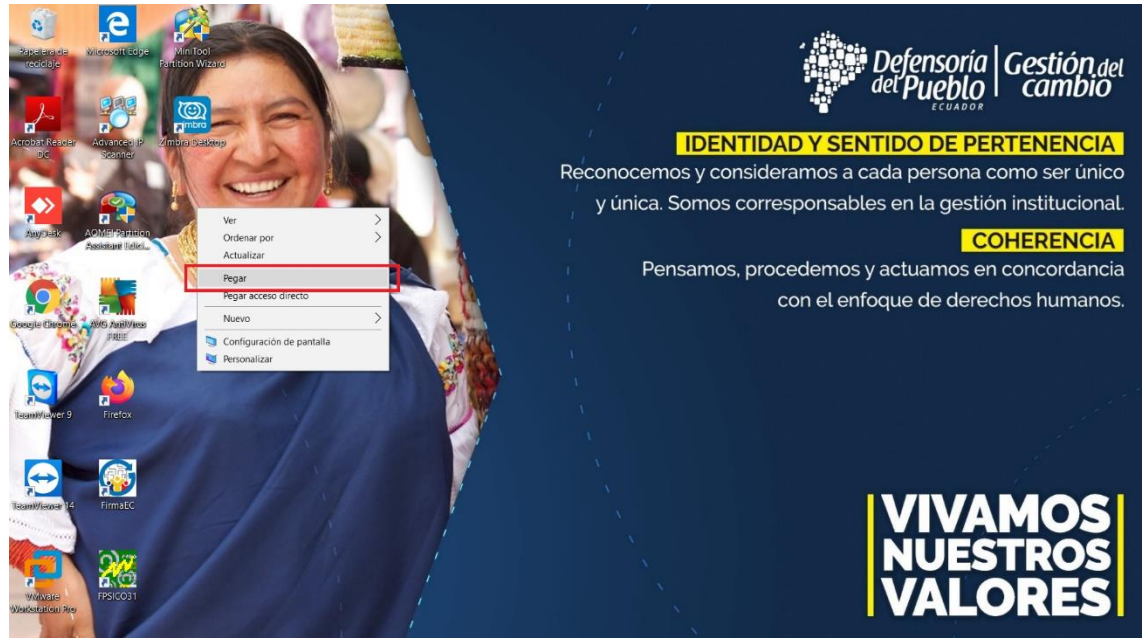

Figura 5

b. Adicional se puede realizar una copia del archivo, seleccionandolo y desplazandolo a otra ubicación, como se indica en la Figura 6. Los archivos deben ser copiados a una unidad USB para proceder a proyectarse en las TVs de cada Delegación.

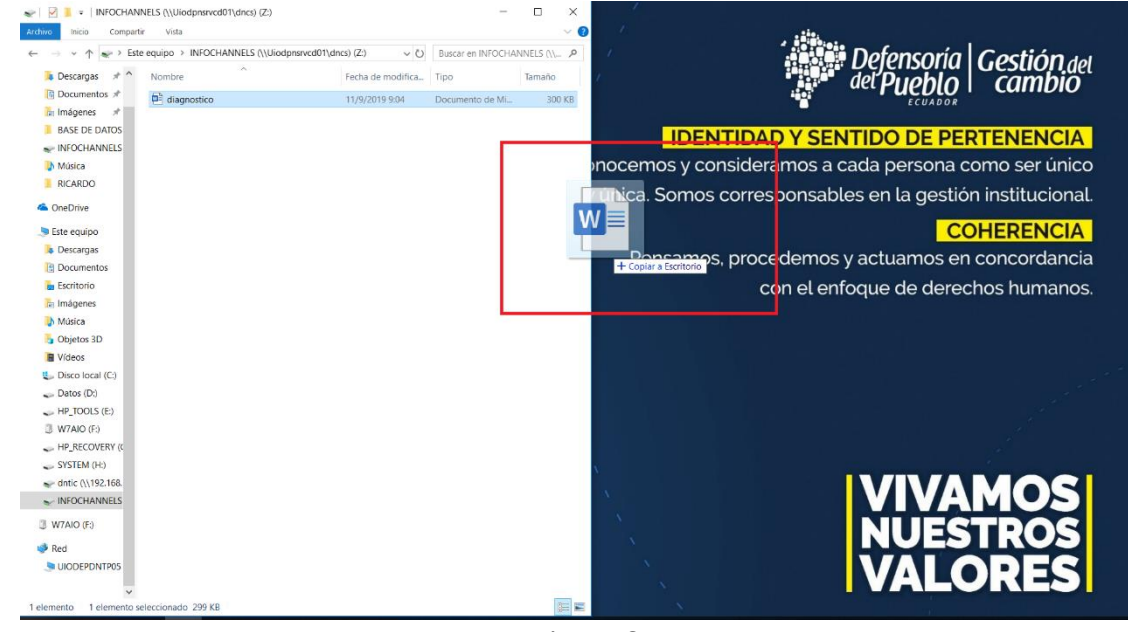

Figura 6

## <span id="page-7-0"></span>3. Acceso a espacio compartido en Ubuntu

a. Acceder al Explorador de Archivo o Files, en el menú izquierdo del Escritorio dando doble clic, como se indica en la figura 7:

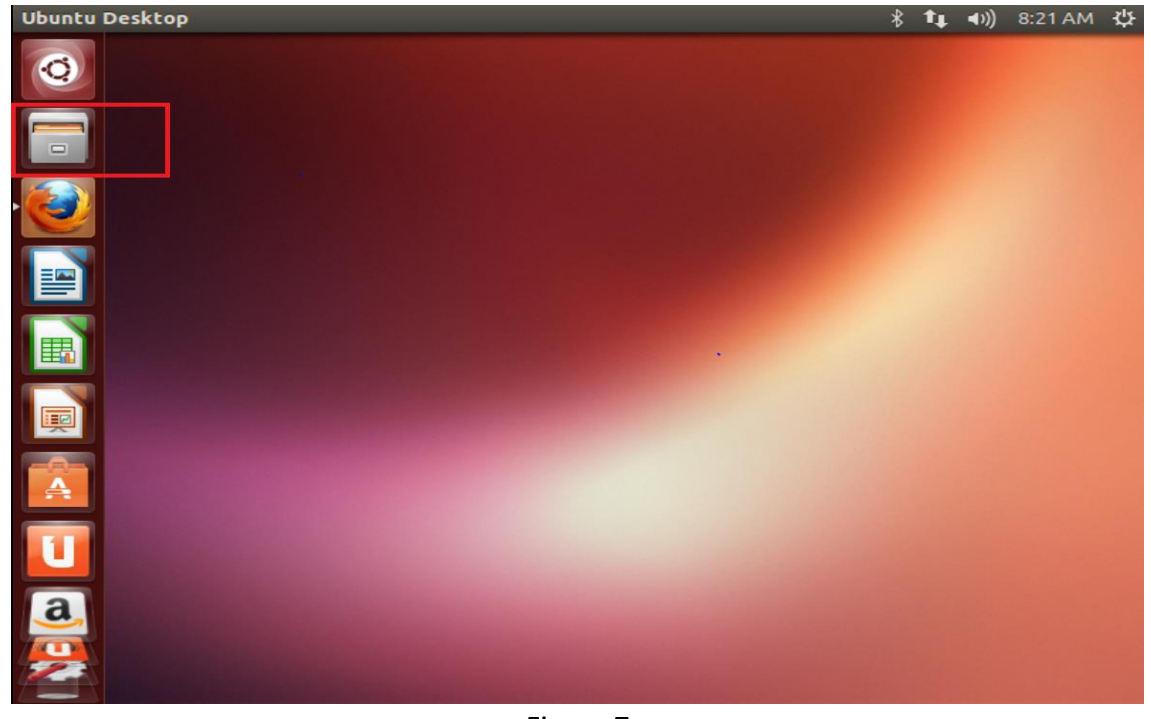

Figura 7

b. Se presentará la ventana emergente de Files, en la opción Network/Red seleccionar la ubicación de red INFOCHANNELS, como se indica en la figura 8.

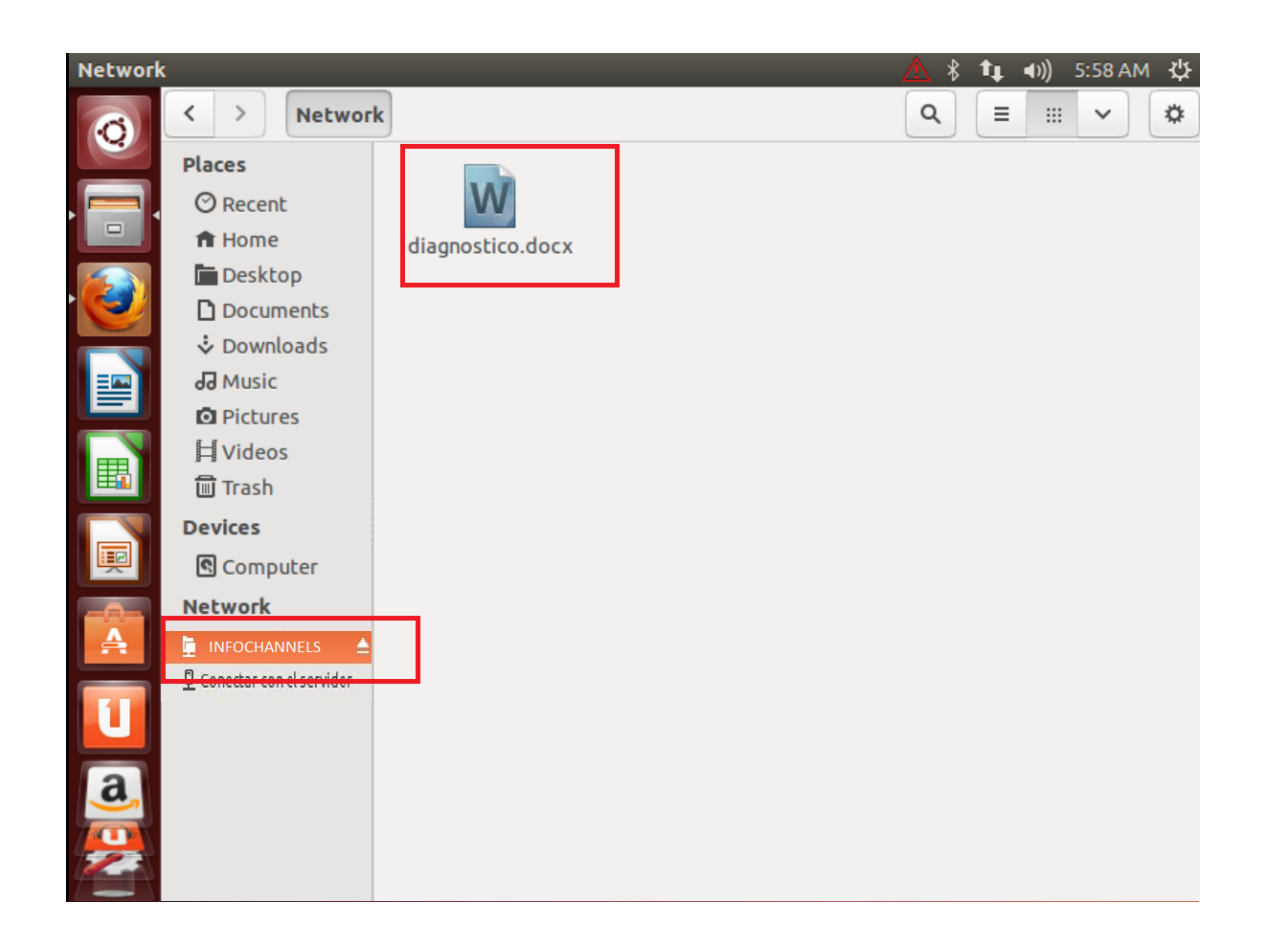

### Figura 8

c. Una vez dentro, se visualizará los archivos (imágenes, videos…) a ser proyectados en TVs, a manera de ejemplo se ha colocado el archivo "diagnostico.docx" como se indica en la Figura 8.

## <span id="page-8-0"></span>4. Descarga de archivos en Ubuntu

**IMPORTANTE: El proceso de descarga de los archivos debe realizarse 15 minutos antes del fin de la jornada laboral (Si la hora de salida dispuesta es 17h00 PM, el proceso de descarga debe iniciarse 16h45 PM). No se debe realizar descargas fuera del horario indicado, ya que producirá saturación en la red ocasionando: degradación del servicio (lentitud) de Internet y red, y en algunos casos interrupción del servicio.** 

a. Se puede descargar archivos dentro de la ubicación de red, dando clic derecho sobre el archivo y seleccionando la opción copiar (Figura 9). Luego en otra carpeta o ubicación: (Ejemplo: Escritorio) dar clic derecho y seleccionar la opción pegar, como se indica en la Figura 10.

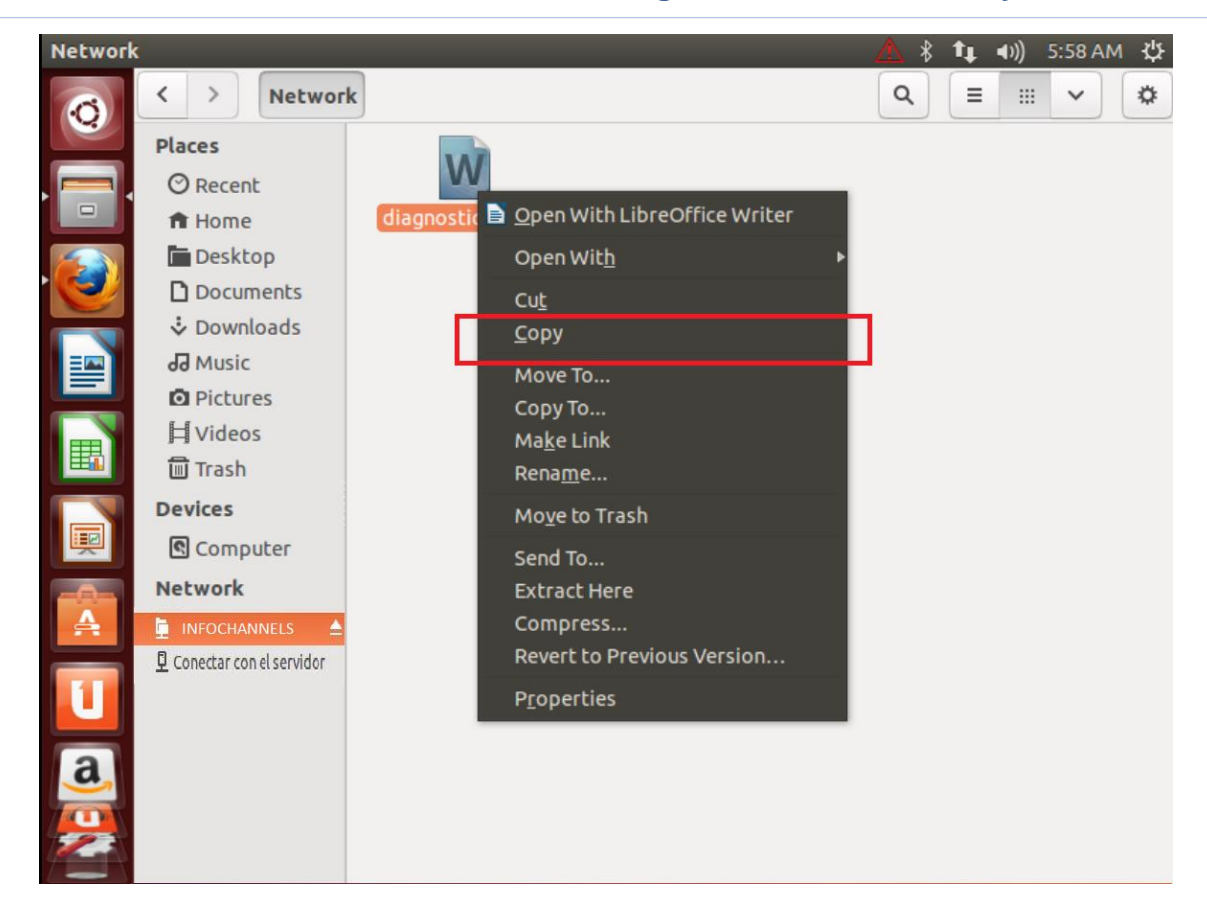

#### Figura 9

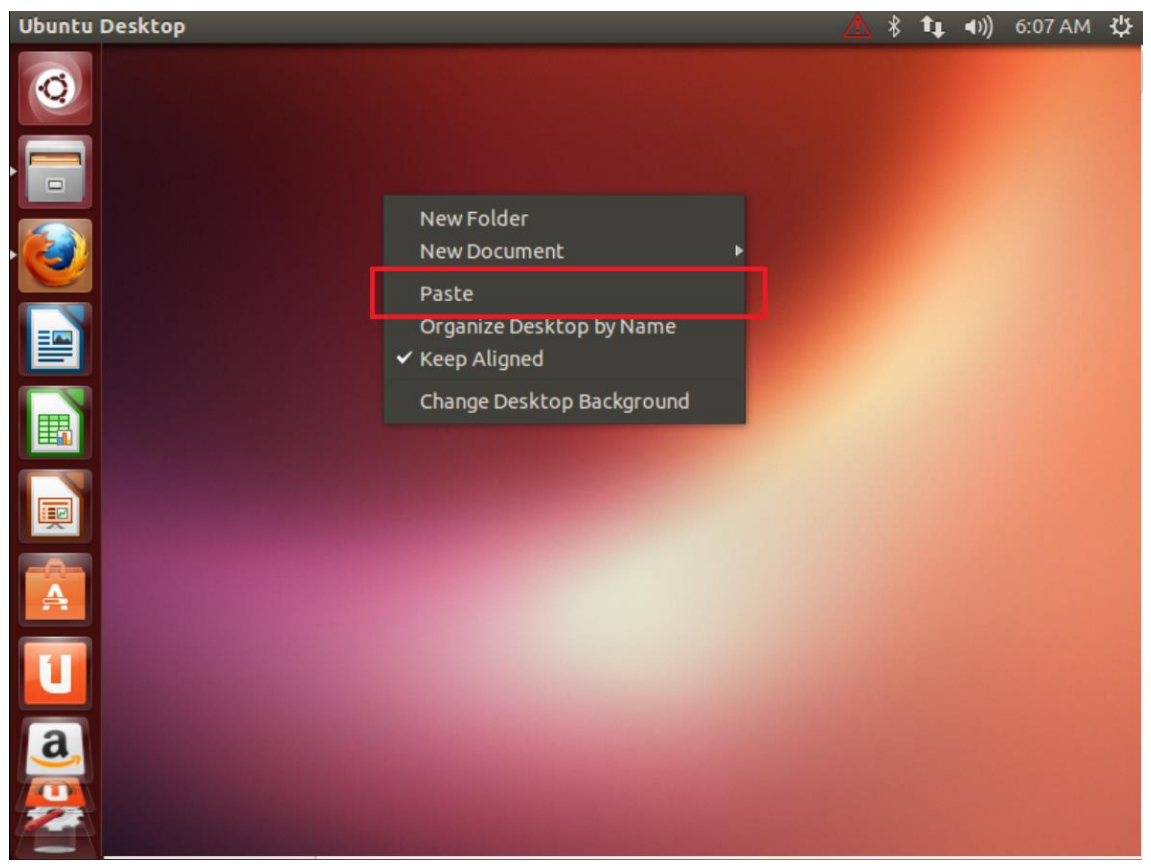

Figura 10.1

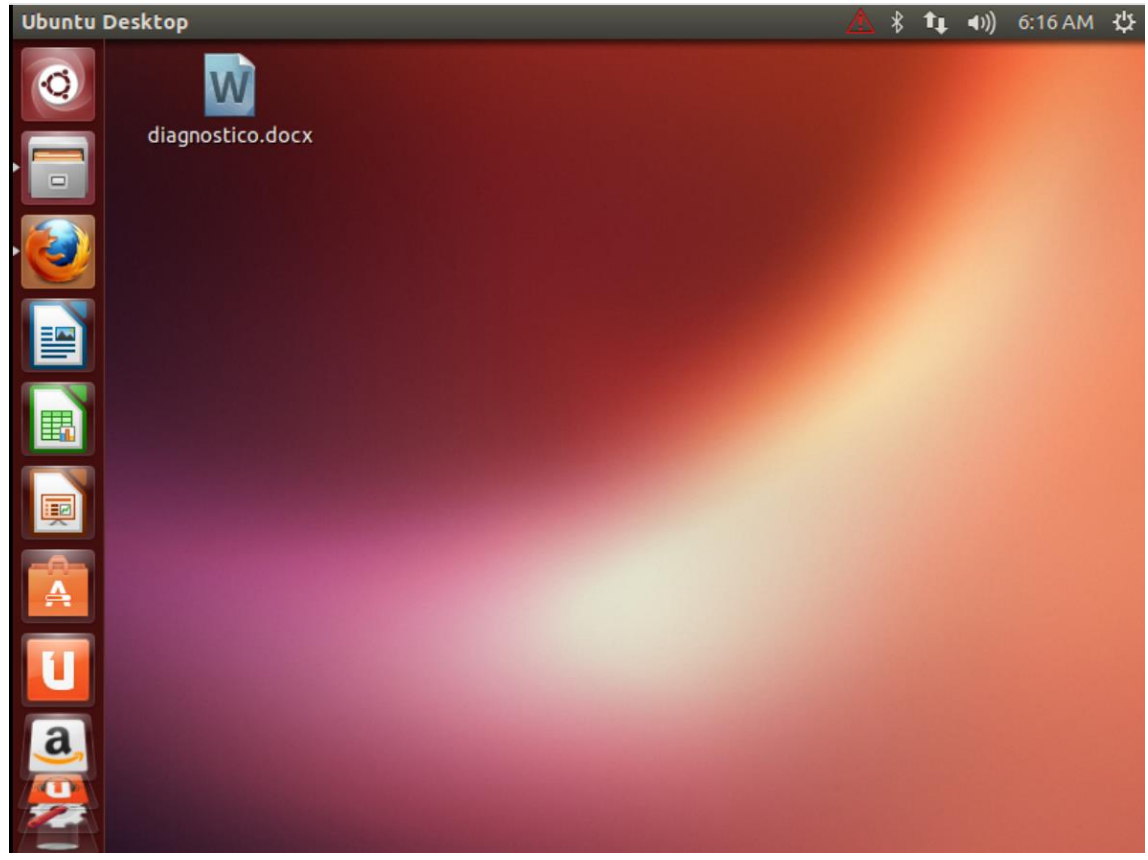

Figura 10.2

b. Adicional se puede realizar una copia del archivo, seleccionandolo y desplazandolo a otra ubicación, como se indica en la Figura 11. Los archivos deben ser copiados a una unidad USB para proceder a proyectarse en las TVs de cada Delegación.

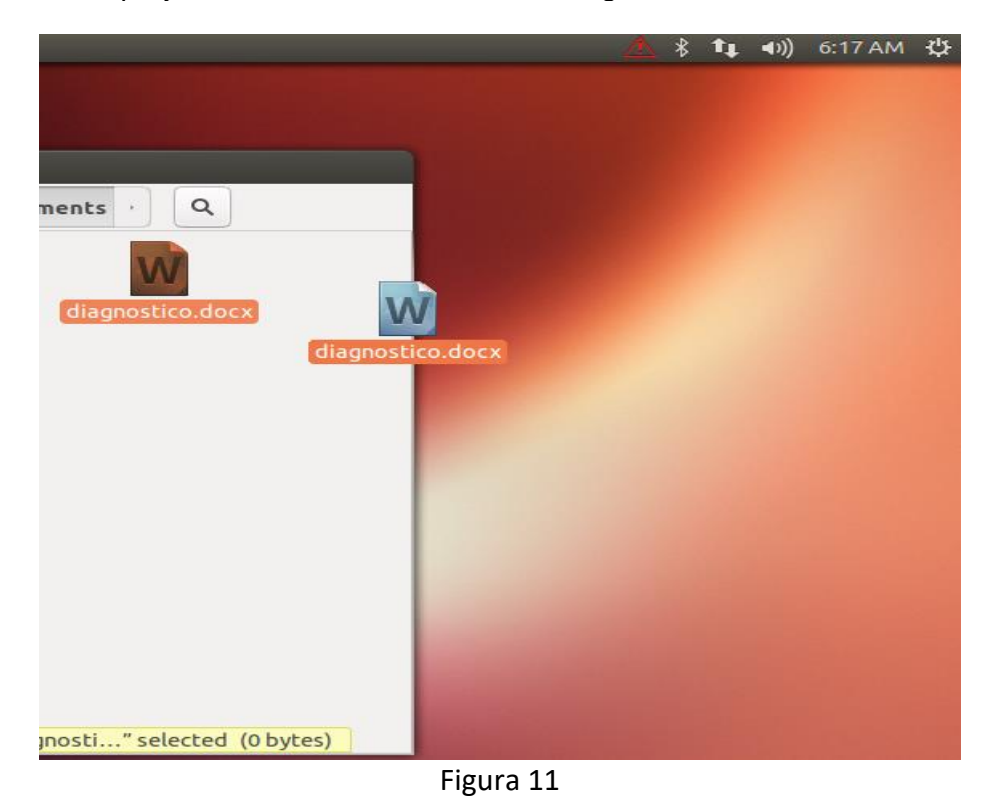

## <span id="page-11-0"></span>Ayuda

Para cualquier inquietud o inconveniente, por favor contáctese con la Dirección Nacional de Tecnologías de la Información y Comunicación de la Defensoría del Pueblo para solicitar la ayuda necesaria, a través de los siguientes medios:

- Mesa de ayuda: [http://mesadeayuda.dpe.gob.ec](http://mesadeayuda.dpe.gob.ec/)
- Correo electrónico: [otrs@dpe.gob.ec](mailto:otrs@dpe.gob.ec)
- **Teléfono: 02-3829670 ext. 4308**